# **Dodano:**

# **1. Košarica**

V pripravi za naslednjo posodobitev, ki bo predvidoma v naslednjem mesecu in je opisana na koncu tega članka, smo naredili sledeče spremembe:

- Dodano opombe za dobavitelja (prej samo v pošiljanju)
- Dodano opombe za sodelavce (če se pošiljajo košarice drugemu v pregled)
- Dodani vsi stolpci (šifra,pakiranje, rabat, neto cena)
- Stolpec "Dobavitelj" smo združili z stolpcem "Naziv artikla"
- Spremenjen način zadrži/sprosti naročilo

Po novem je možno enostavno preklapljati načine med zadržanim in sproščenim naročilom kar v košarici z klik na gumba Zadrži naročilo [/](https://navodila.nabis.si/_detail/gumb_zadrzi_narocilo.png?id=spremembe_od_dne_5.8.2016) <sup>Sprosti naročilo</sup>, Razlika je vidna tako, da se naročilo, ki je zadržano v celoti obarva na rahlo rdečo barvo.

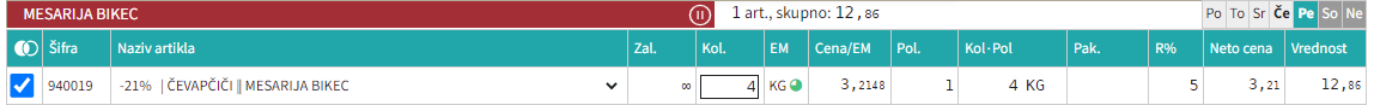

•Spremenjen je gumb izprazni košarico **Vsebina košarice** a . Po novem se izprazni celotno košarico z klikom na gumb  $\mathbb{I}$ .

V košarici smo odstranili stolpec z dobaviteljem, zaradi prehoda na mobilne verzije

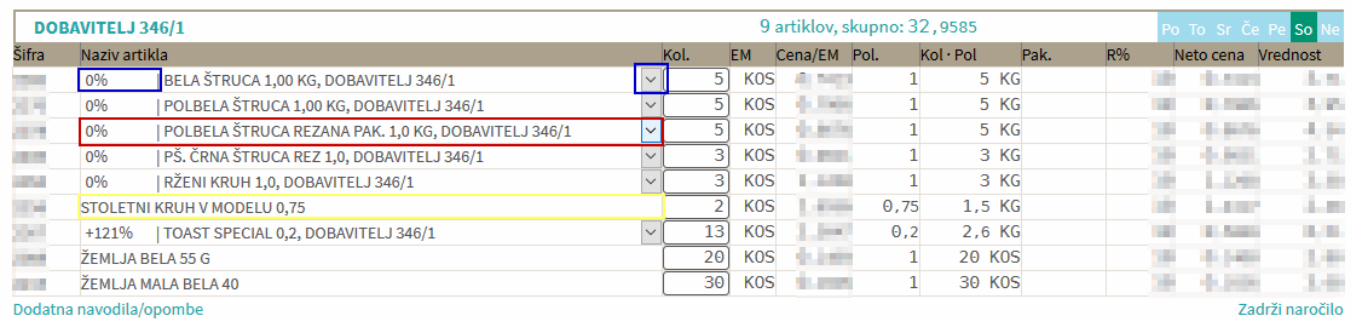

Menjava artikla je možna na enak način kot prej: klik na naziv kamorkoli v stolpcu Naziv artikla.

Indikator, da ima artikel več možnih alternativ je pred nazivom prikazan % razlike in ikona  $\mathbb{Z}$  na koncu (prikazano v modrih okvirčkih). Če artikel nima alternativ je izgled takšen, kot je prikazano v rumenem okvirčku.

## **2. Koledar**

Datumdostave bo po novem mogoče spremeniti tukaj **in pet, 12. 05. 2023** in ga bo to možno spremeniti kjerkoli na strani. Samo klik direktno na datum in se odpre koledar, nato izberemo ustrezni dan. Datum se spremeni takoj, ko v koledarju kliknemo na ustrezen dan in ga ni potrebno dodatno potrditi. Zaradi kontrole, da se je datum spremenil nas vrže na začetno stran.

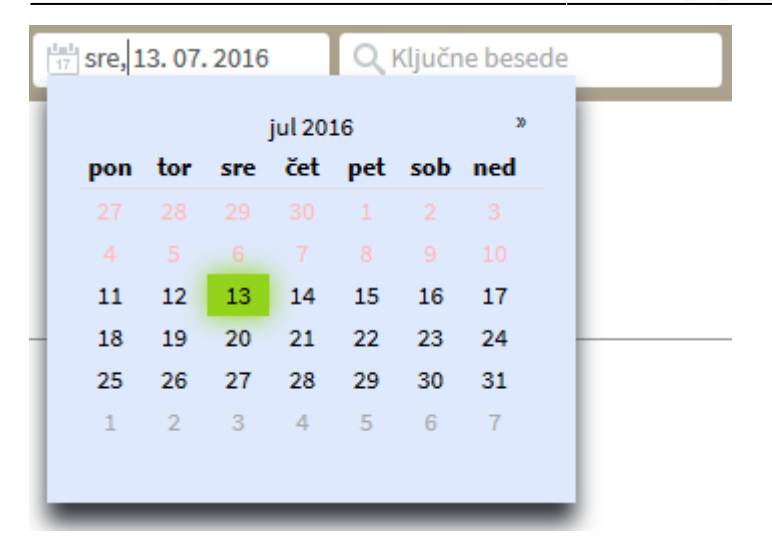

#### **3. Dodana je legenda za barve dostav**

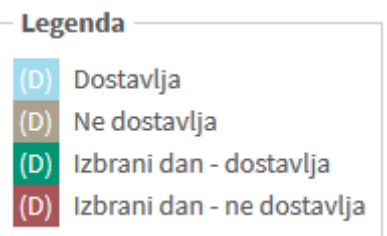

國

#### **4. Gumb "Kategorije"**

Dodali smo nov gumb s katerim lahko dostopamo do kategorij

**5. Gumb "Domov"**

Gumb smo spremenili, tako, da nas ne postavi na stran "Kategorije" ampak na začetno stran

### **6. Priljubljeni artikli**

Dodana je možnost, da lahko priljubljene artikle ureja vsak, ki ima dodeljene ustrezne pravice. Ureja se jih tako, da v iskalcu kliknemo na zvezdico na levi strani artikla, da se zvezdica obarva rumeno

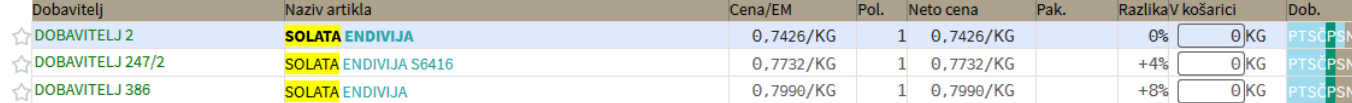

Lahko se izbere več artiklov in sistem vedno izbira najcenejšega med izbranimi

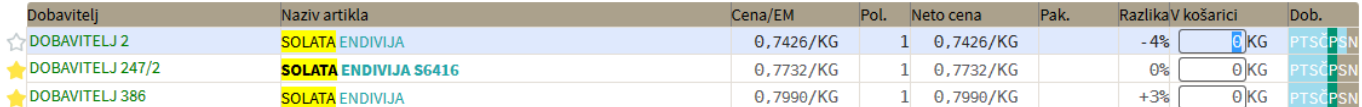

V kolikor ne želimo imeti več tega artikla kot priljubljenega, ga ponovno kliknemo, da se obarva zvezdica v belo.

合

# V iskalniku iskane dele besed v nazivih po novem označujemo, da je bolj pregledno

Išči (F2): čevap (vpišite vsaj 3 znake) Nastavitve

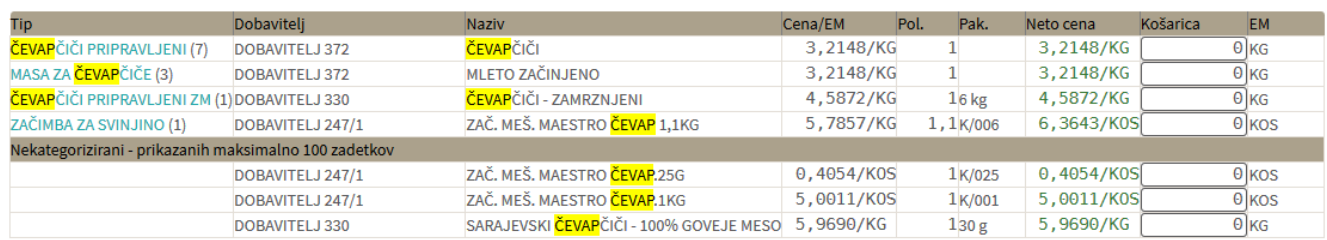

### **8. Pošiljanje košarice (samo z ustreznimi pravicami)**

Dodana je možnost pošiljanja košarice drugi osebi v pregled ali obdelavo. Oseba A lahko osebi B pošlje pripravljeno košarico in jo potem oseba B spremeni ali pošlje nespremenjeno dobavitelju v imenu osebe A. Lahko jo pa tudi vrne osebi A (če jo je potrebno popraviti/dopolniti). Ta možnost je urejena za podjetja, kjer imajo notranjo nabavo ali želijo, da naročila preden se pošljejo potrdi nadrejena oseba.

Obvestilo o novem naročilu

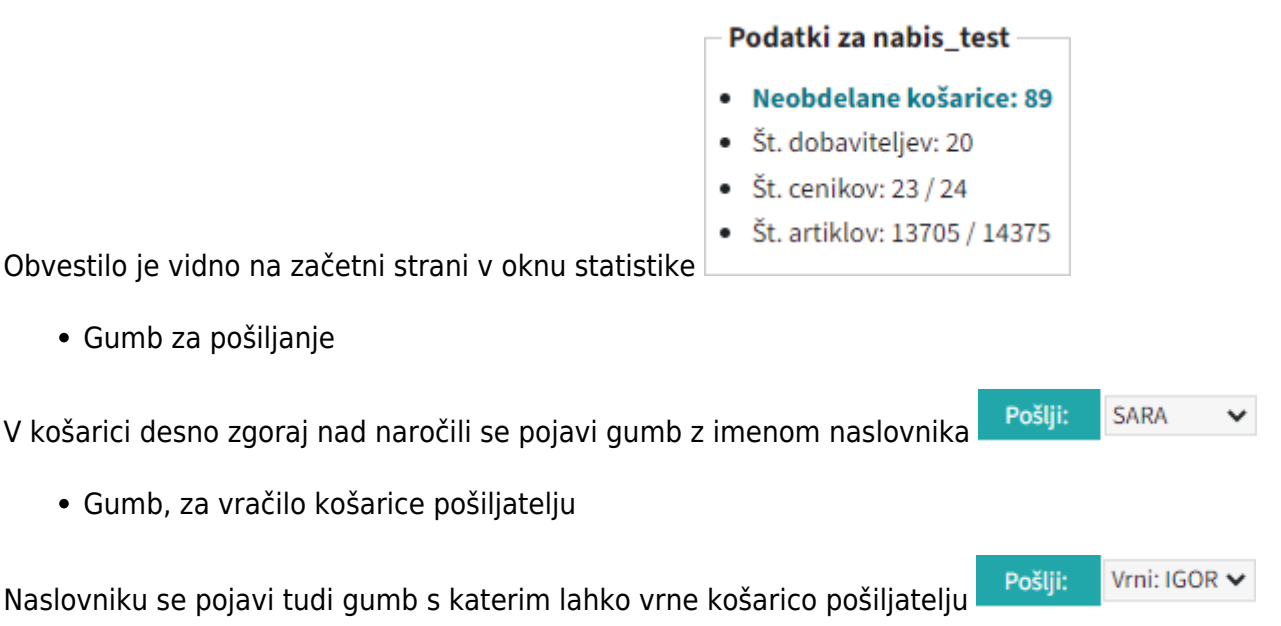

Interne opombe, namenjene prejemnika košarice

## Na levi še vedno opomba namenjena dobavitelju, na desni strani pa opomba za prejemnika košarice

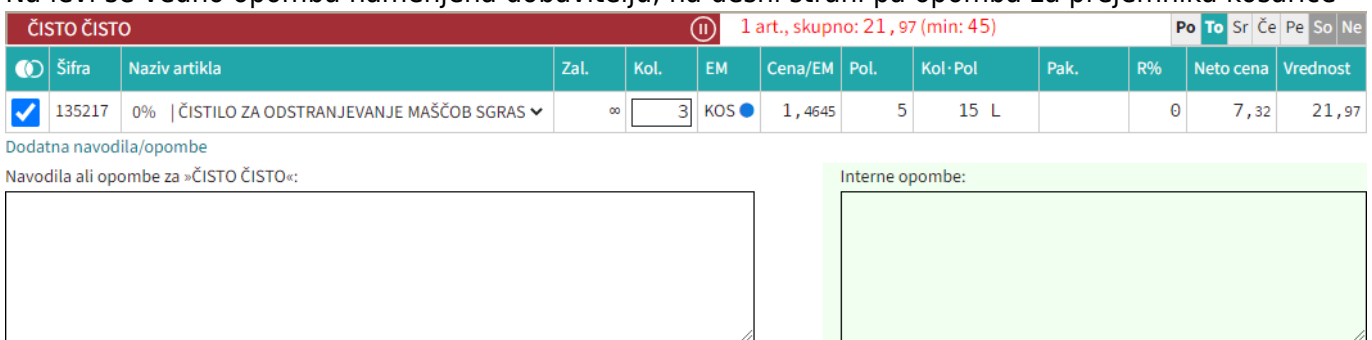

 $\boxdot$  Moj račun

Seznam prejetih košaric

Oseba, ki ima pravice za obdelavo in/ali pregled košaric dobi pri poslanih košaricah na strani

# Moj račun

seznam prejetih košaric z statusi. V kolikor si želimo ogledati določeno košarico

kliknemo n[a](https://navodila.nabis.si/_detail/ikona_kosarica.png?id=spremembe_od_dne_5.8.2016) ikono  $\exists$ , če pa želimo urejati košarico pa kliknemo na  $\stackrel{\leftrightarrow}{\bullet}$ . Sistem nas tako postavi v košarico pošiljatelja, tako lahko v njegovem imenu uredimo košarico in/ali pošljemo naročila dobaviteljem. Možno je tudi samo delno poslati naročila in nadaljevati drugič. Ko obdelamo eno

košarico se lahko vrnemo v seznam poslanih košaric s klikom na

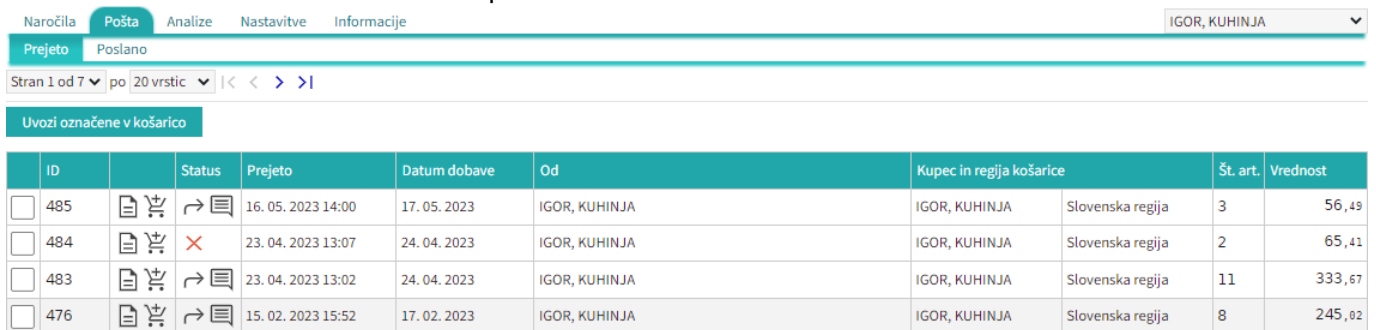

Seznam košaric lahko vidimo po zavihkih za vse osebe do katerih imamo dostop (pravice)

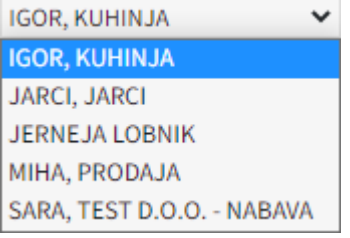

lahko vidimo tudi prejete in poslane košarice Prejeto [.](https://navodila.nabis.si/_detail/gumb_prejeto_poslano.png?id=spremembe_od_dne_5.8.2016) Poslano

• Statusi

[Prvi status je informativen za urejevalca košarice, da lahko vidi katero košarico obdeluje trenutno](https://navodila.nabis.si/_detail/posiljanje_kosarice_status.png?id=spremembe_od_dne_5.8.2016)

Uvožena košarica (pon, 04. 07. 2016 ob 13:26) IGOR, KUHINJA

Drugi statusi se pojavijo v seznamu prejetih košaric:

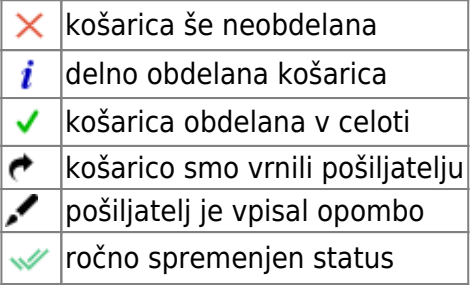

Če želimo neki košarici spremeniti status prisilno (da jo označimo kot zaključeno) kliknemo na ikono  $\times$ in se ikona spremeni $\mathbb{I}$ 

## **9. Načrt za naslednjo posodobitev**

 $\sum$  Košarica (4)

bov celoti nadomestila (strani bosta združeni v eno) tako, da bo posodobljena z vsemi potrebnimi podatki. Naročilo bo pri naslednji posodobitvi možno tako direktno iz košarice.

Stran**bo po naslednji posodobitvi odstranjena, takrat bo tudi gumb** 

Dobavitelj Pošlji: prestavljen v košarico. Zaenkrat sta še ohranjena oba načina, dokler še ostaja stran "Pošiljanje naročila".

From: <https://navodila.nabis.si/>- **Nabis navodila za uporabo**

Permanent link: **[https://navodila.nabis.si/spremembe\\_od\\_dne\\_5.8.2016](https://navodila.nabis.si/spremembe_od_dne_5.8.2016)**

Last update: **2017/05/06 20:29**